**MMC Driver**

# **MMC-Driver 01**

**Notice de montage**

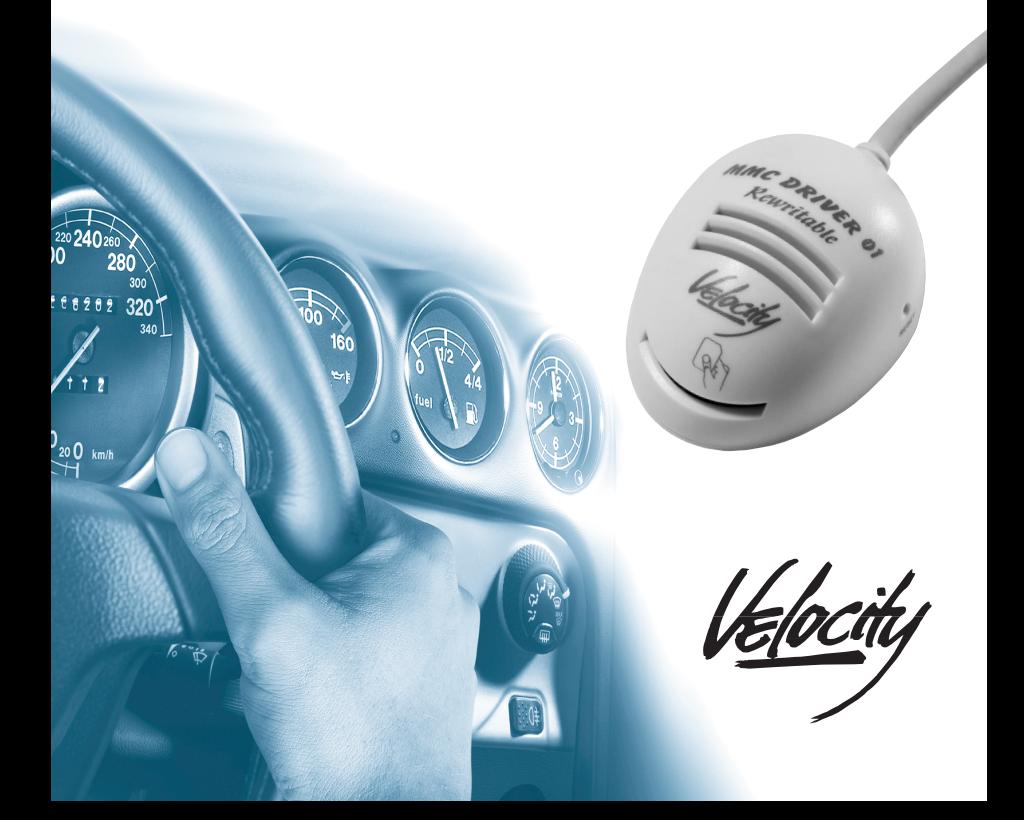

# **TABLE DES MATIÈRES**

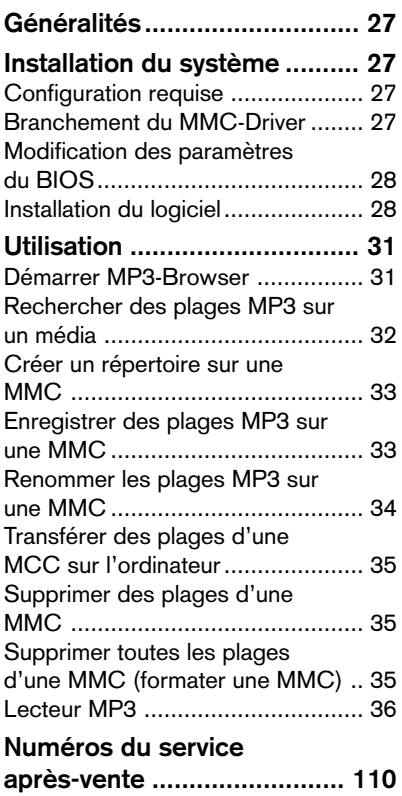

# **GÉNÉRALITÉS**

Nous vous remercions d'avoir porté votre choix sur un produit Velocity et nous vous souhaitons beaucoup de plaisir avec votre nouvel appareil.

Avant de mettre votre appareil en service, lisez attentivement la présente notice d'emploi. Les rédacteurs de Velocity et de Blaupunkt s'efforcent constamment de rédiger les modes d'emploi de la manière la plus claire et la plus compréhensible. Si vous avez toutefois des questions concernant l'utilisation de l'appareil, n'hésitez pas à contacter votre revendeur ou le service d'assistance téléphonique de votre pays. Les numéros de téléphone figurent au dos de cette brochure.

Le MMC-Driver 01 est un lecteur-enregistreur permettant d'enregistrer des fichiers MP3 sur les cartes multimédia MMC. Le fonctionnement du MMC-Driver 01 requiert l'installation du logiciel fourni.

MP3 est un format de compression des données audio CD qui a été développé par l'Institut Fraunhofer. La compression permet une réduction du volume des données à environ 15 % de leur taille initiale sans aucune perte de qualité audible (à un débit binaire de 192 Kbit/ s). Le codage des données audio CD au format MP3 à des débits binaires plus faibles permet d'obtenir certes des fichiers moins volumineux, mais de moins bonne qualité.

# **Installation du système**

Pour pouvoir utiliser le MMC-Driver, vous devez d'abord le connecter à l'ordinateur et installer le logiciel fourni.

## Configuration requise

#### Matériel requis :

- Pentium<sup>®</sup> au minimum ou système comparable
- Plus de 10 Mo d'espace libre sur le disque dur
- Carte son
- Port parallèle
- Port PS/2
- Écran d'une résolution minimale de 640 x 480 points, 256 couleurs au minimum
- Lecteur de CD-ROM

## Système d'exploitation :

 $\bullet$  Windows® 95® / 98®/ ME®

# Branchement du MMC-Driver

Le MMC-Driver se branche sur le port imprimante (port parallèle LPT) et sur le port PS/2. Si une imprimante est connectée à l'ordinateur, raccordez-la à la fiche MMC. Les périphériques PS/2 se raccordent également à la fiche du MMC-Driver

➮ Éteignez l'ordinateur et tous les périphériques connectés comme l'imprimante par exemple et coupez l'ordinateur du réseau électrique.

# **INSTALLATION DU SYSTÈME**

Si vous utilisez une imprimante au port parallèle PLT,

- ➮ déconnectez l'imprimante de l'ordinateur.
- ➮ Raccordez la fiche DB 25 du MMC-Driver à votre ordinateur.
- ➮ Raccordez maintenant l'imprimante à la fiche de connexion du MMC-Driver et utilisez-la comme vous le faites d'habitude.

Si vous utilisez un clavier ou une souris au port PS/2,

- ➮ déconnectez-le de l'ordinateur.
- ➮ Introduisez la fiche PS/2 du MMC-Drivedr dans le port PS/2 de votre ordinateur.
- ➮ Enfichez le clavier / la souris dans la fiche PS/2 du driver MMC.

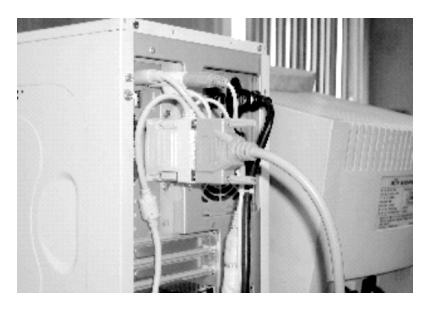

Installation typique du MMC-Driver

#### Modification des paramètres du BIOS

Pour que le logiciel puisse fonctionner correctement, les paramètres du BIOS de votre ordinateur devront être éventuellement modifiés.

#### **Note :**

● Pour savoir entrer dans le BIOS de votre ordinateur et le modifier, reportez-vous au manuel de votre ordinateur.

Dans le BIOS, le port LPT doit être réglé sur ECP » ou « EPP + ECP ». Le meilleur réglage pour le fonctionnement du MMC-Driver est « EPP + ECP ».

## Installation du logiciel

➮ Démarrez l'ordinateur et attendez jusqu'à ce que le système d'exploitation soit démarré.

Si la détection automatique du matériel du système d'exploitation est activée,

- ➮ stoppez la détection automatique du matériel.
- ➮ Quittez toutes les applications, notamment les logiciels anti-virus, risquant de gêner l'installation.
- ➮ Introduisez le CD fourni dans le lecteur de CD-ROM.
- ➮ Dans l'Explorateur, localisez le répertoire du lecteur de CD-ROM.
- ➮ Ouvrez le répertoire « MP3- BROWSER » du CD-ROM.

# **INSTALLATION DU SYSTÈME**

➮ Pour démarrer l'installation, doublez-cliquez sur le fichier « Setup.exe ».

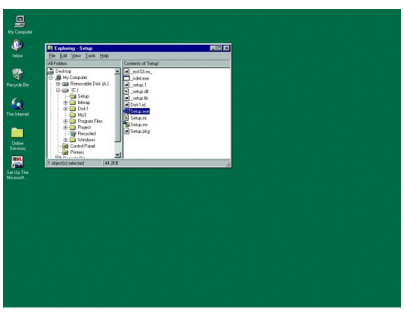

Le logiciel prépare l'installation.

Une fois que l'écran de bienvenue est apparu,

➮ cliquez sur le bouton « Next > ».

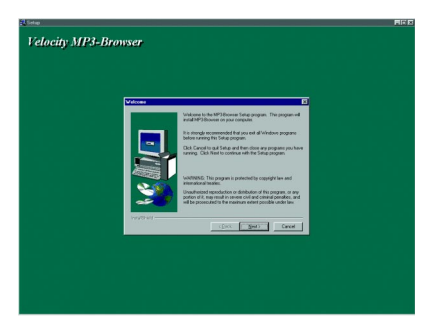

La prochaine fenêtre vous invite à introduire votre nom (« Name ») et le nom de votre société ( « Company »). Si vous utilisez le logiciel à des fins personnelles, tapez dans le champ « Company » votre nom.

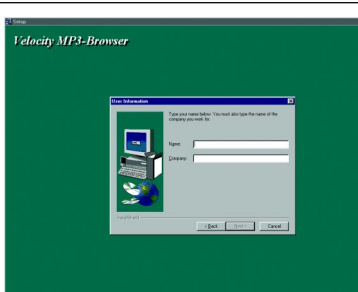

Après avoir rempli les champs,

 $\Rightarrow$  cliquez sur le bouton « Next > ».

Le logiciel est ensuite installé automatiquement dans le dossier « Programmes » de votre système.

Si vous voulez installer le logiciel dans ce répertoire,

 $\heartsuit$  cliquez sur le bouton « Next > ».

#### **Ou**

Si vous voulez installer le logiciel dans un autre répertoire,

➮ cliquez sur le bouton « Browse ».

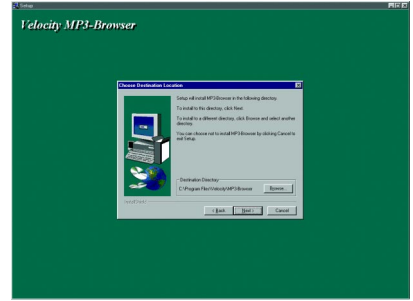

➮ Sélectionnez dans la prochaine fenêtre un autre répertoire.

# **INSTALLATION DU SYSTÈME**

Une fois le répertoire d'installation spécifié,

➮ cliquez sur le bouton « Next > ».

Le logiciel crée automatiquement une icône dans le menu Démarrer du système d'exploitation.

Vous avez la possibilité de choisir si l'icône sera créée dans un nouveau répertoire dont vous spécifierez le nom ou dans un répertoire existant dans le menu Démarrer.

Pour créer un nouveau répertoire,

➮ tapez un nouveau nom dans le champ « Program Folder ».

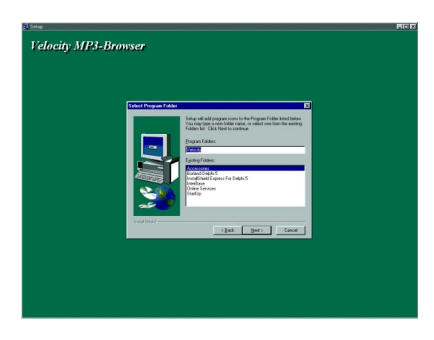

#### **Ou**

- ➮ Acceptez le nom par défaut.
- ➮ Cliquez sur le bouton « Next > ».

Pour créer l'icône dans un répertoire existant du menu Démarrer,

➮ double-cliquez sur l'un des répertoires indiqués.

Le nom du répertoire apparaît dans le champ « Program Folder ».

 $\heartsuit$  Cliquez sur le bouton « Next > ».

La fenêtre suivante affiche les paramètres sélectionnés.

Pour valider les paramètres,

 $\heartsuit$  cliquez sur le bouton « Next > ».

Pour modifier les paramètres,

➮ Cliquez sur le bouton « < Back ».

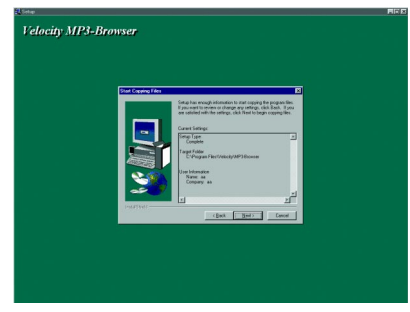

La fenêtre suivante affiche la progression de l'installation.

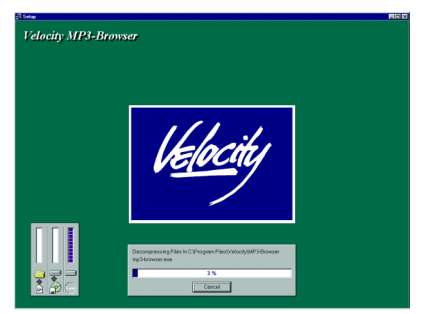

### **Note :**

● Pour stopper l'installation, cliquez sur le bouton « Cancel ».

Une fois l'installation terminée, une nouvelle fenêtre apparaît.

# **INSTALLATION DU SYSTÈME UTILISATION**

➮ Cliquez sur le bouton « Finish ».

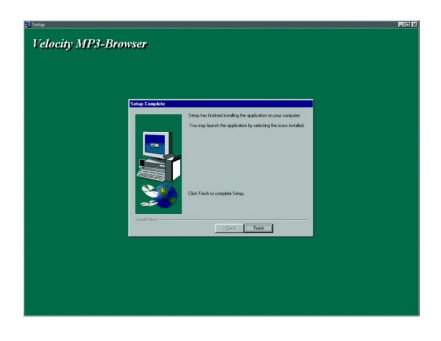

Vous quittez automatiquement le programme d'installation et le répertoire contenant le logiciel Mp3-Browser apparaît sur le Bureau.

➮ Il est recommandé de redémarrer l'ordinateur une fois l'installation terminée.

## **Utilisation**

Ce chapitre vous explique le fonctionnement du logiciel « MP3-Brower ». Ce logiciel sert à enregistrer les plages MP3 sur les cartes MMC, à supprimer des plages et à formater les MMC. De plus, le MP3-Browser vous permet également d'écouter des plages MP3.

## Démarrer MP3-Browser

Pour démarrer le logiciel MP3-Browser,

- ➮ ouvrez le menu Démarrer.
- ➮ Ouvrez le répertoire « Programmes ».
- ➮ Ouvrez le répertoire « Velocity ».

#### **Note :**

- Si vous avez choisi un autre emplacement pour l'installation, localisez cet emplacement.
- ➮ Démarrez le logiciel en cliquant sur l'icône « MP3-Browser » dans le répertoire « Velocity ».

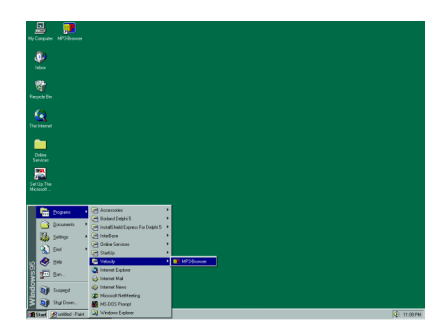

Une fois le logiciel démarré, la fenêtre de MP3-Browser apparaît. Vous voyez à gauche et en haut à droite une vue de l'Explorateur de votre disque dur.

# **UTILISATION**

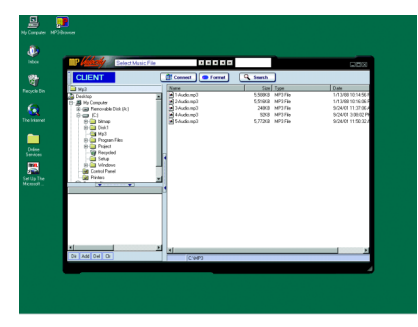

- ➮ Introduisez un MMC dans le MMC Driver 01.
- ➮ Cliquez sur le bouton « Connect » dans la fenêtre de MP3-Browser.

Le MP3-Browser établit la connexion avec la MMC insérée. Les plages MP3 enregistrées sur la MMC apparaissent en bas à droite de la fenêtre. Le bouton « Connect » se transforme en « Disconnect ».

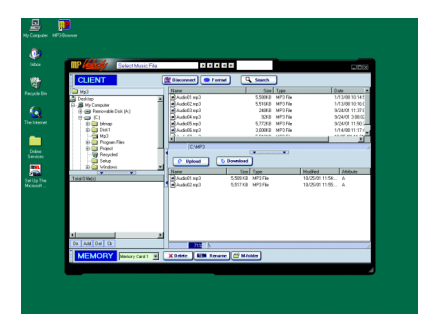

## Rechercher des plages MP3 sur un média

Vous avez la possibilité de echercher des plages MP3 sur votre disque dur ou sur un CD inséré par le MP3-Browser.

➮ Cliquez sur le bouton « Search ».

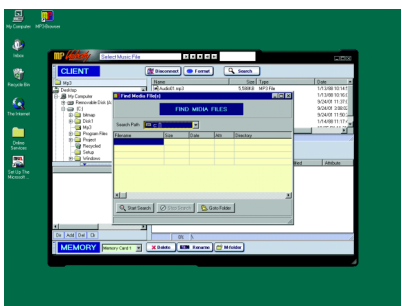

La fenêtre de recherche apparaît.

- ➮ Dans la zone déroulante après « Search Path », tapez la lettre du disque que vous voulez parcourir.
- ➮ Cliquez sur le bouton « Start Search ».

Pour enregistrer les plages MP3 trouvées dans la fenêtre de MP3-Brower qui seront ensuite transférées sur la MMC.

**FRANÇAIS**

**FRANÇAIS** 

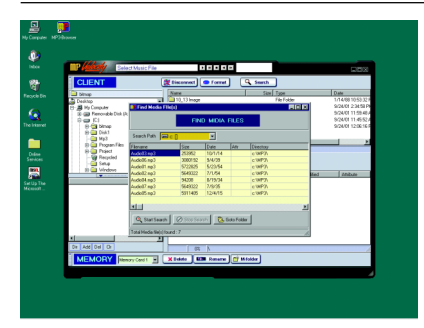

- ➮ sélectionnez les plages.
- ➮ Cliquez sur le bouton « Go to Folder ».

Le dossier contenant les plages trouvées apparaît en haut à droite.

#### Créer un répertoire sur une MMC

Les plages MP3 peuvent être enregistrées dans des répertoires d'une MMC.

➮ Cliquez sur le bouton « M-Folder ».

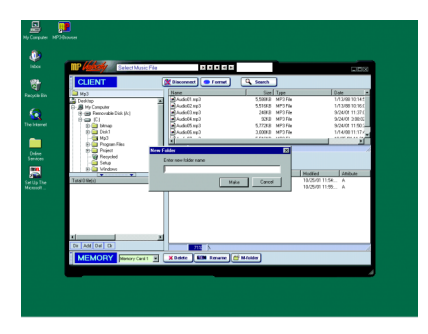

Une boîte de dialogue apparaît vous permettant de taper le nom du nouveau répertoire.

Une fois le nom spécifié,

➮ Cliquez sur le bouton « Make ».

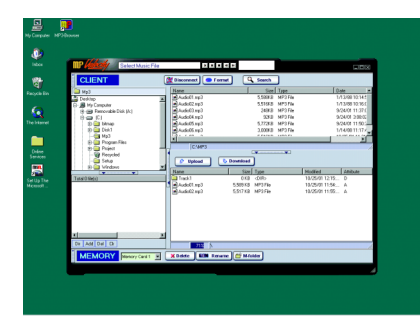

Le nouveau répertoire apparaît en bas à droite de la fenêtre.

#### Enregistrer des plages MP3 sur une MMC

Vous avez la possibilité d'enregistrer sur la MMC des plages MP3, qui se trouvent sur l'ordinateur ou sur un CD inséré

➮ Localisez les plages MP3 avec la fonction de recherche.

#### **Ou**

➮ Indiquez le chemin pour les titres MP3 comme vous le faites habituellement dans l'Explorateur.

# **UTILISATION**

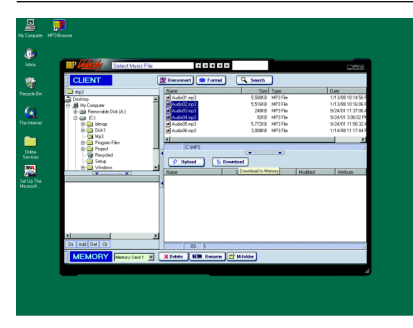

- ➮ Sélectionnez la plage en haut à droite.
- ➮ Cliquez sur le bouton « Download ».

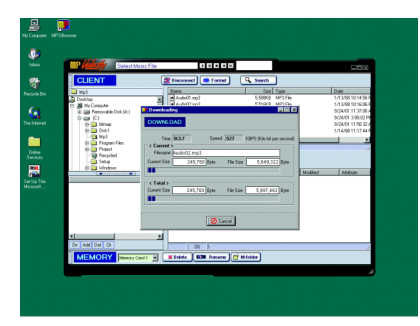

Une fenêtre affiche ensuite l'état du téléchargement. Une fois le téléchargement terminé, la plage MP3 apparaît en bas à droite.

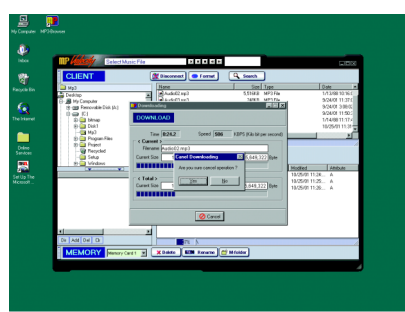

#### Renommer les plages MP3 sur une MMC

Pour changer le nom d'une plage MP3 de la MMC,

- ➮ sélectionnez la plage.
- ➮ Cliquez sur le bouton « Rename ».

Une boîte de dialogue apparaît. La ligne du haut indique le nom de la plage. La ligne du bas vous permet d'introduire le nouveau nom de la plage.

Une fois le nom introduit,

➮ cliquez sur le bouton « Rename ».

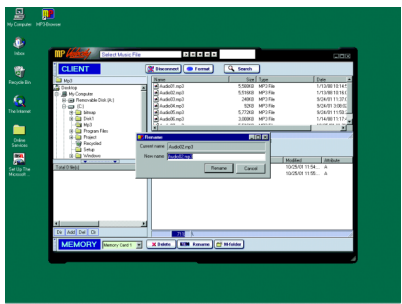

La plage apparaît avec son nouveau nom dans la fenêtre MMC.

## Transférer des plages d'une MCC sur l'ordinateur

Vous avez la possibilité d'enregistrer sur votre ordinateur les plages MP3 enregistrées sur la MMC insérée.

➮ Sélectionnez les plages MP3 sur la MMC en bas à droite de la fenêtre.

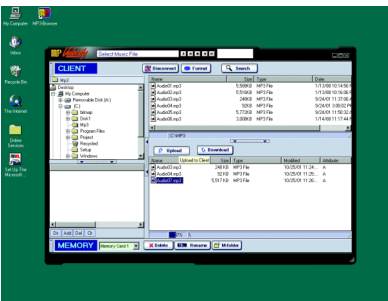

➮ Cliquez sur le bouton « Upload ».

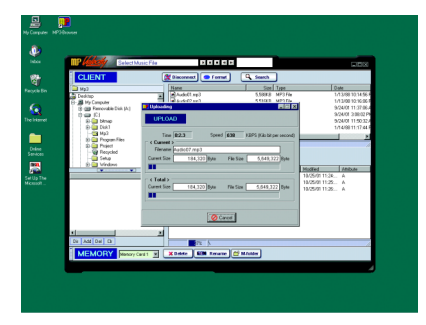

Les plages sont ensuite enregistrées sur votre disque dur.

### Supprimer des plages d'une MMC

Pour supprimer une plage d'une MMC,

- ➮ sélectionnez la plage de la MMC en bas à droite de la fenêtre.
- ➮ Cliquez sur « Delete ».

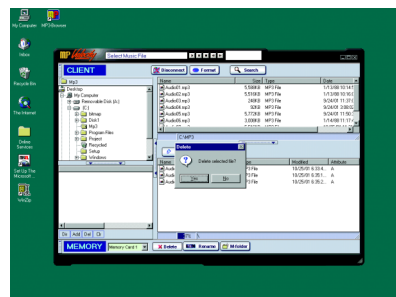

La plage disparaît de la liste.

## Supprimer toutes les plages d'une MMC (formater une MMC)

Vous avez la possibilité de supprimer toutes les données d'une MCC.

➮ Cliquez sur le bouton « Format ».

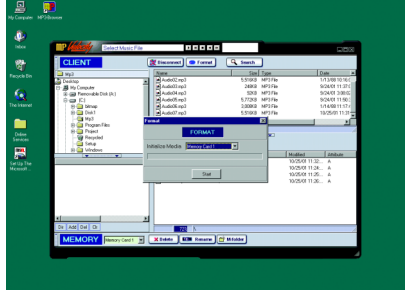

**FRANÇAIS**

FRANCAIS

# **UTILISATION**

➮ Cliquez sur « Start ».

Une fois l'opération effectuée, le bouton « Disconnect » se transforme en « Connect ».

Pour utiliser de nouveau la MMC, rétablissez d'abord la connexion.

➮ Cliquez sur « Connect ».

#### Lecteur MP3

Le logiciel MP3-Browser vous permet d'écouter les plages MP3 sur votre disque dur ou sur un CD.

#### Ajouter des plages MP3 à la liste de lecture

➮ Cliquez sur « Dir » en bas à gauche de la fenêtre de MP3-Browser.

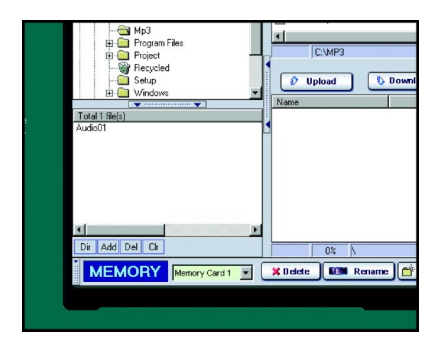

Une boîte de dialogue apparaît vous permettant d'indiquer le répertoire contenant les plages MP3.

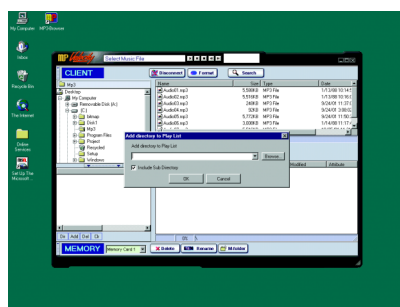

- ➮ Spécifiez le chemin du répertoire contenant les plages MP3 que vous voulez écouter.
- ➮ Cliquez sur « OK » dans la boîte de dialogue.

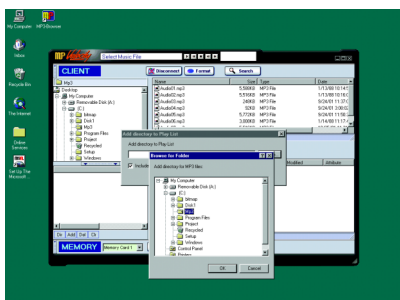

Toutes les plages MP3 du répertoire sélectionné figurent sur la liste de lecture en bas à gauche de la fenêtre de MP3-Browser.

#### Ajouter d'autres plages MP3 à la liste de lecture

Pour ajouter d'autres plages d'autres répertoires à la liste de lecture,

➮ cliquez sur « Add » en bas à gauche de la fenêtre de MP3-Browser.

Une boîte de dialogue apparaît vous invitant à indiquer le chemin du répertoire.

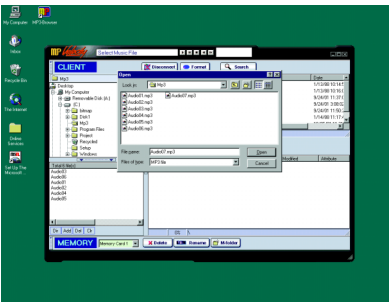

- ➮ Indiquez le chemin vers le répertoire voulu contenant les plages MP3.
- ➮ Cliquez sur « OK » dans la boîte de dialogue.

Les plages du répertoire sont ensuite ajoutées à la liste de lecture.

#### Démarrer la lecture

 $\heartsuit$  Cliquez sur le bouton  $\blacktriangleright$  en haut de la fenêtre.

#### Interrompre la lecture

 $\heartsuit$  Cliquez sur le bouton  $\blacksquare$  en haut de la fenêtre.

## Sélectionner la plage suivante

 $\heartsuit$  Cliquez sur le bouton  $\heartsuit$  en haut de la fenêtre.

## Sélectionner la plage précédente

 $\heartsuit$  Cliquez sur le bouton  $\Box$  en haut de la fenêtre.

## Stopper la lecture

 $\heartsuit$  Cliquez sur le bouton en haut de la fenêtre.

#### Supprimer des plages de la liste de lecture

Pour supprimer une plage de la liste de lecture,

- ➮ sélectionnez la plage dans la liste de lecture,
- ➮ Cliquez sur « Del ».

Le titre disparaît de la liste.

#### Supprimer la liste de lecture complète

Pour supprimer toute la liste de lecture,

➮ cliquez sur « CLR ».

La liste de lecture est supprimée.

### **Note :**

● Quand vous supprimez des plages de la liste de lecture ou supprimez toute la liste de lecture, vous ne les supprimez uniquement dans MP3- Browser, mais pas sur votre support de mémoire.

#### Service-Nummern / Service numbers / Numéros du service aprèsvente / Numeri del servizio di assistenza / Servicenummers / Telefonnummer för service / Números de servicio / Números de serviço / Servicenumre

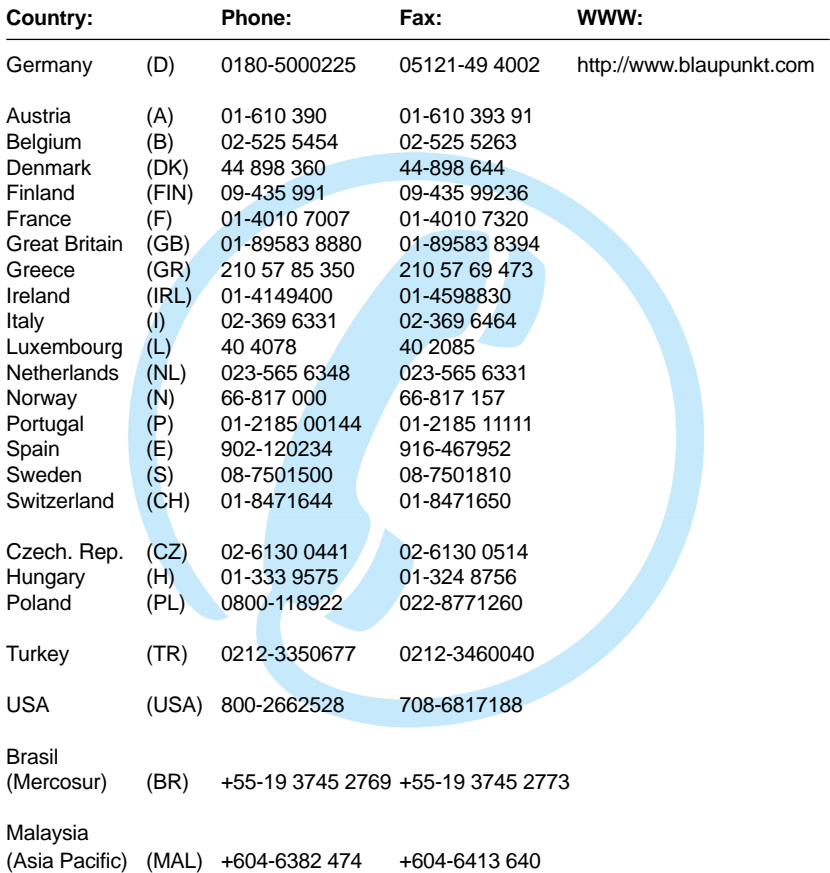

### **Blaupunkt GmbH**